#### How to… **Provide requested further information during assessment** Version 15

Department for Trade and Investment PlanS

Government of South Australia

1

#### **Getting Started**

To assist with the assessment of your development application the relevant authority may issue a 'request for additional information' by email notification or through a letter in the post.

From the date of the request, you will have **60 business days** to provide the requested information.

#### **Included Instructions**

- [Log in to your online account from the email](#page-1-0)
- [Log in to your online account from PlanSA](#page-2-0)
- [Download and review the further information letter request](#page-3-0)
- [Responding to the further information request](#page-5-0)
	- o [Not responding to the request for further information](#page-6-0)
	- o [Progressively uploading requested information](#page-8-0)
	- o [All requested information uploaded and ready to respond](#page-9-0)

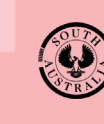

Government of South Australia Department for Trade and Investment PlanS/

2

2

# <span id="page-1-0"></span>**Log in to your online account from the email** 1. Click on **the Development Application** link within the email notification. **PlanSA** Request for further information - Application ID 22000233 Applicant: EPN TestTwo Address: 100 WAYMOUTH ST ADELAIDE SA 5000 This email is a request for further information to assist with the assessment of your Planning Consent. Please refer to the letter attached, for the list of information required and respond by the due date 17/08/2022. 1 When you have sourced the information requested, then login to your development application and complete Your actions - Provide information - Requested by Relevant Authority. When you have uploaded all the information requested, tick the checkbox 'All documents uploaded' and click Submit. 2. Click on **I want to lodge, manage or track my application** account option. • PlanSA

### **Please select from the following** options

I want to lodge, manage or track my application

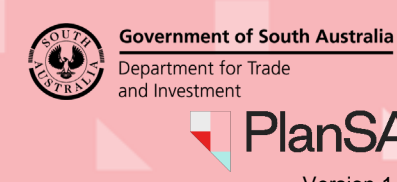

#### <span id="page-2-0"></span>**Log in to your online account from PlanSA**

- 1. Click on Login Options from the PlanSA home page.
- 2. Click on **I want to lodge, manage or track my application** account option.

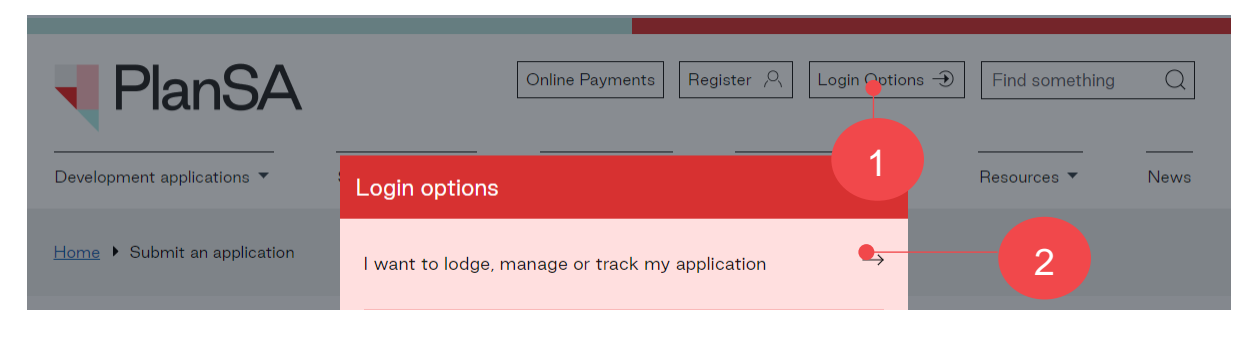

3. Completing the log in screen with your 'username' and 'password' and **Log in** to view your applications.

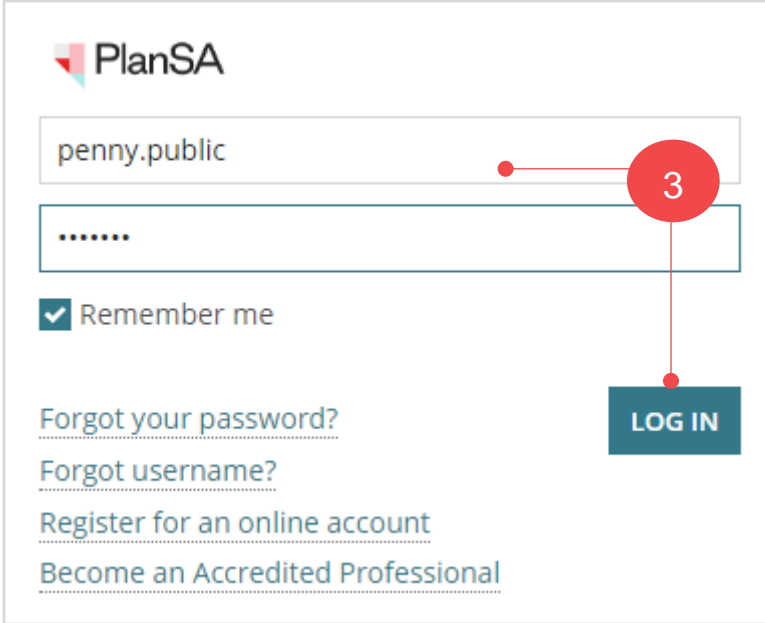

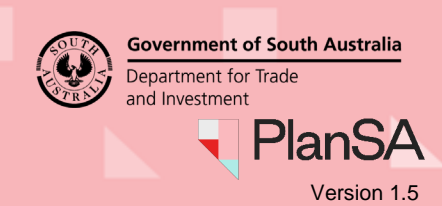

#### <span id="page-3-0"></span>**Download and review the further information letter request**

The **Development application** summary shows and within **Your Actions** a 'Provide Information – requested by Relevant Authority' tasks shows, including a response due by date.

1. Click on the **Documents** tab to view the request for information letter to identify the information to provide.

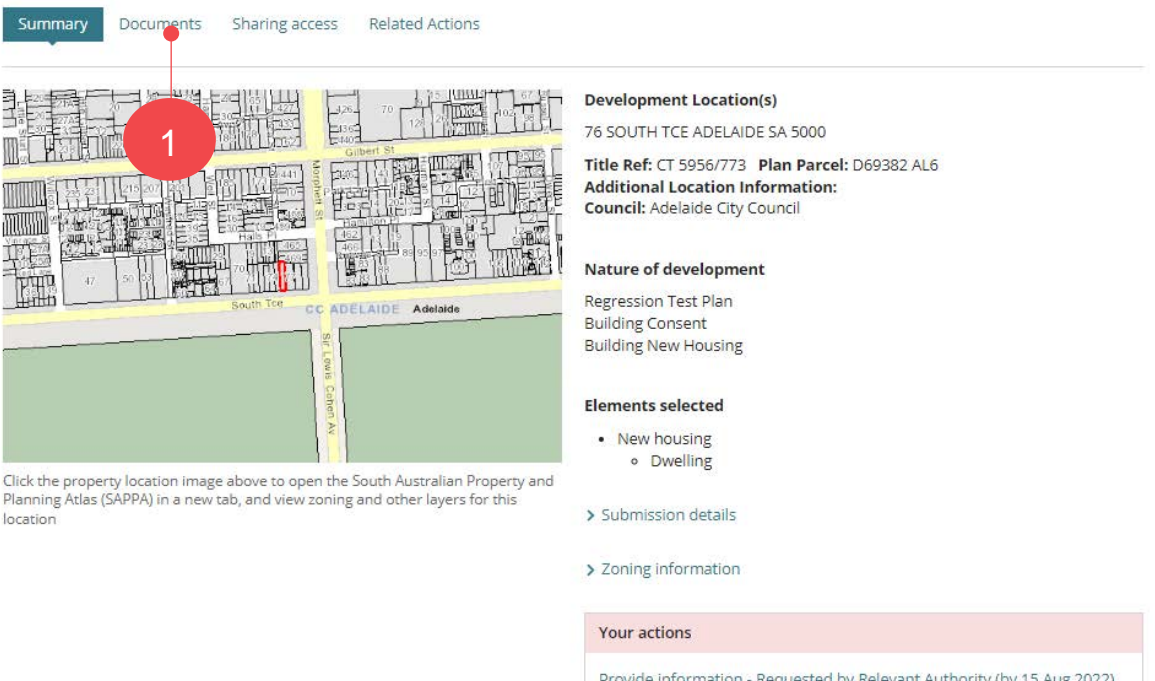

2. Click on the 'document name' with the 'Request for information' document type to download a copy.

Apply for next consent

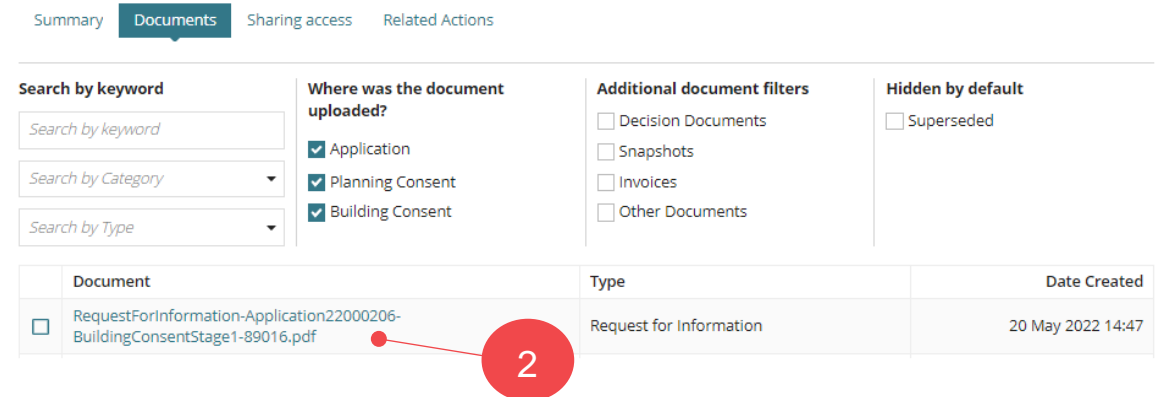

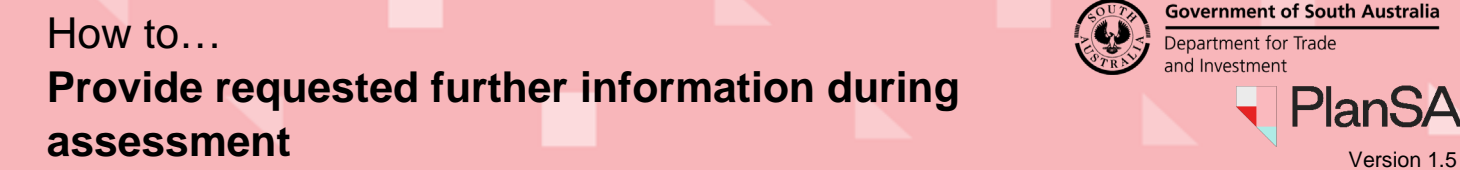

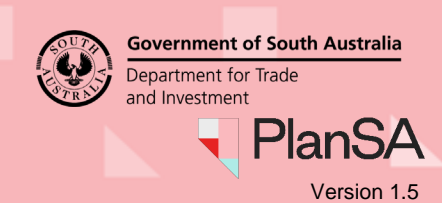

3. Click on the download to open and review the 'Request for information' letter.

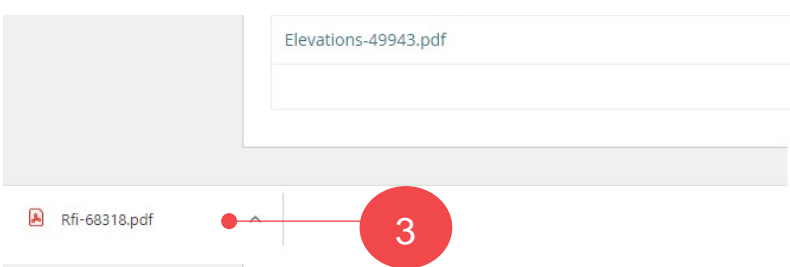

- 4. The information to provide can be located under the **Required Information** heading.
- 5. Close 'X' the letter and return to the **Documents** screen.

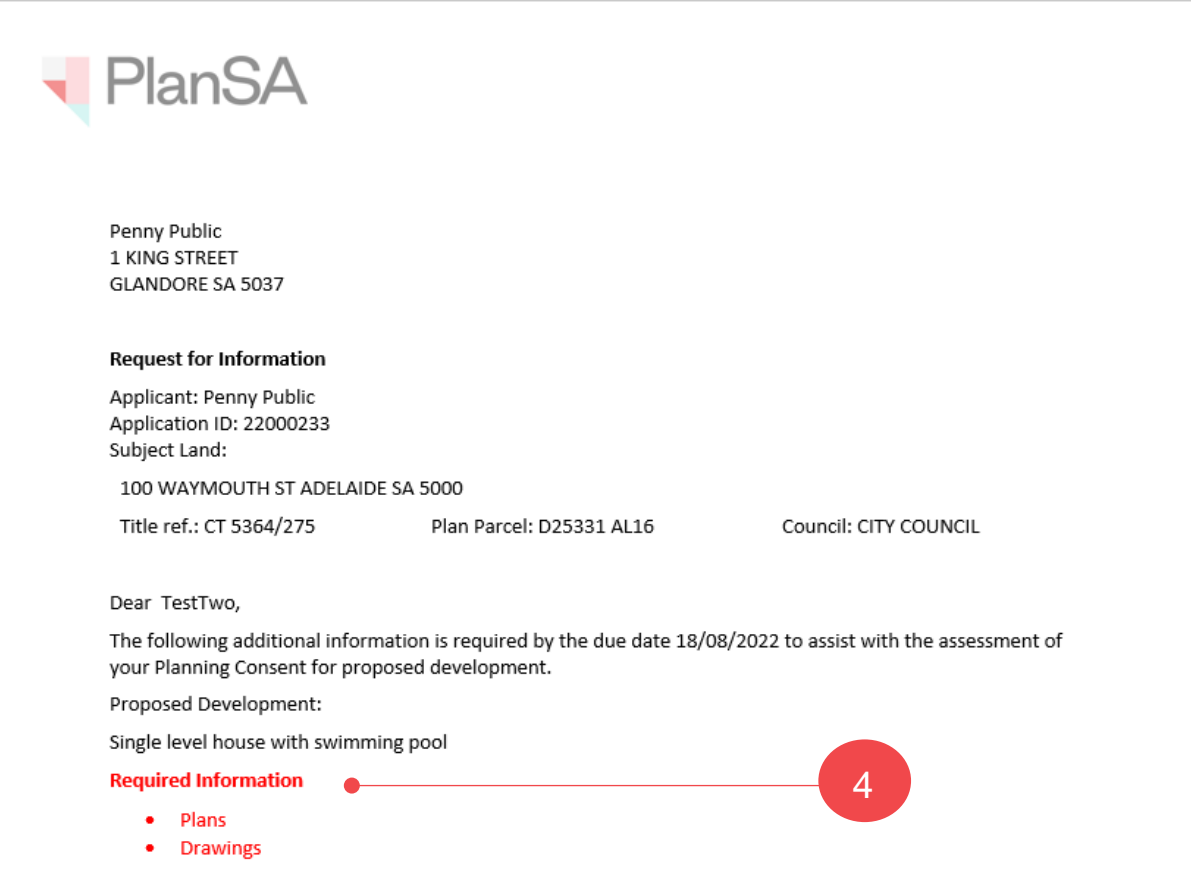

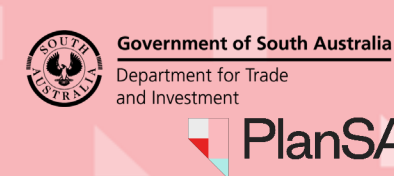

Plan<sub>S</sub>

## <span id="page-5-0"></span>**Responding to the further information request**

- 1. Complete the [Log in to your online account from PlanSA](#page-2-0) instructions.
- 2. Locate your application within **For Your Action** or perform a search using the ID of the application, e.g., 22000239.
- 3. Click on application **ID** to view.

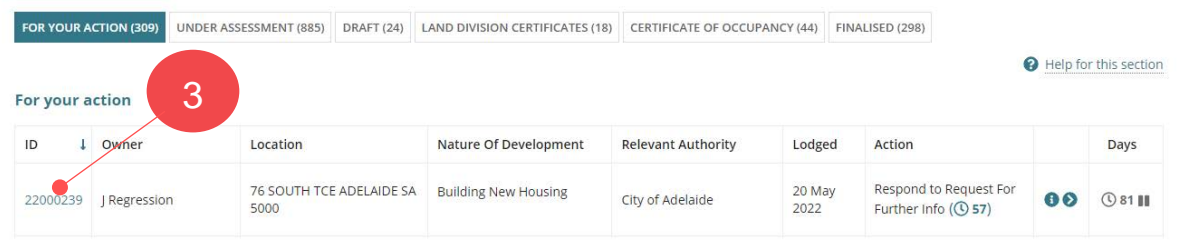

4. Click on the **Provide Information – Requested by Relevant Authority**.

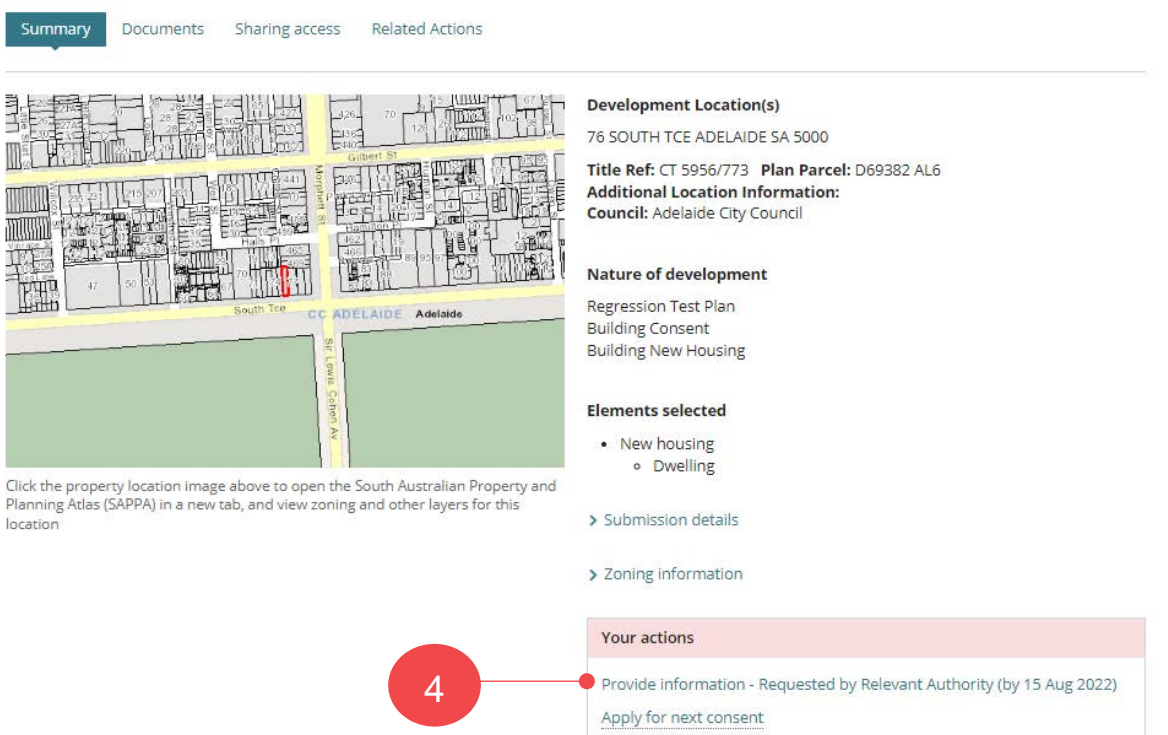

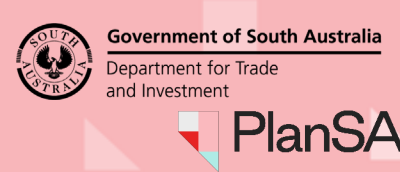

#### 7

#### <span id="page-6-0"></span>**Not responding to the request for further information**

- 1. Click on **No** to responding.
- 2. Provide a **reason for not responding**.
- 3. **Upload** to complete the action.

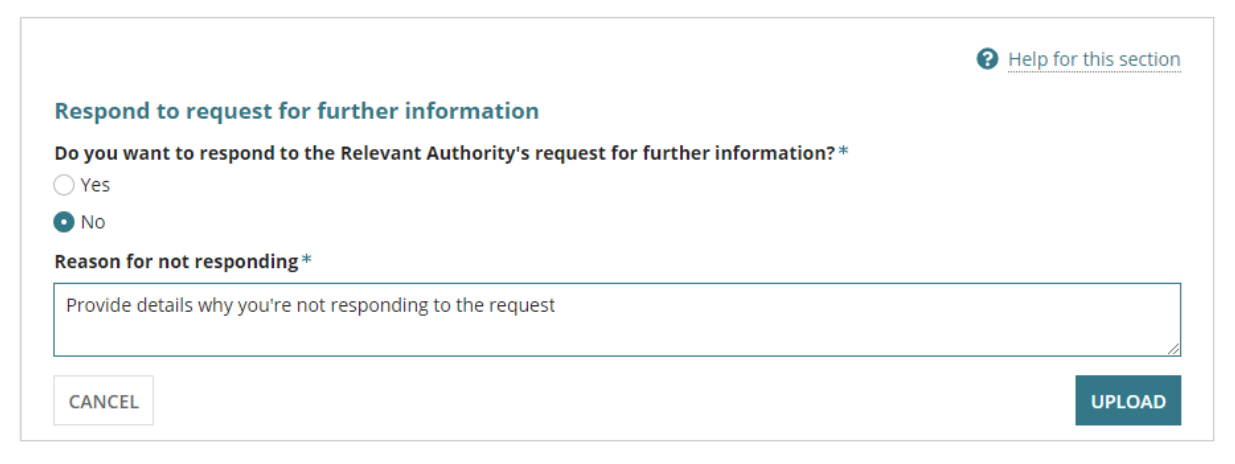

#### **Responding to the request for further information**

5. Select **Yes** you want to respond.

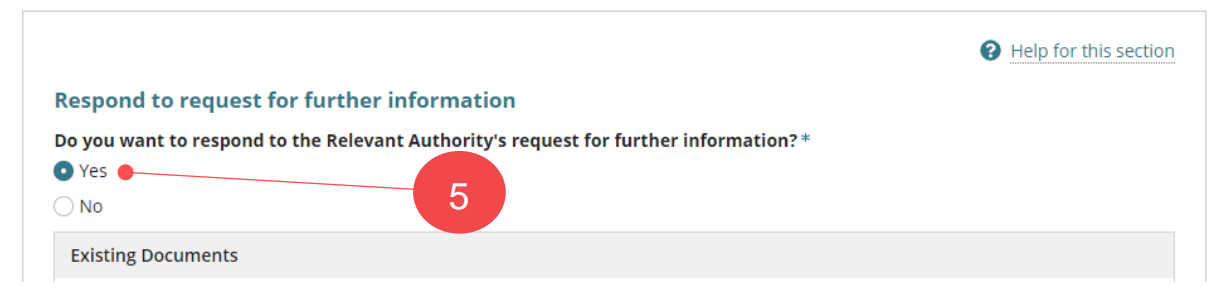

- 6. Click on **Upload** in **New Documents** section.
- 7. Navigate to the folder where you have saved the documentation and then drag-anddrop the file into the '*Drop file here'* field.
- 8. Click **Cancel** to close the **Open** window.

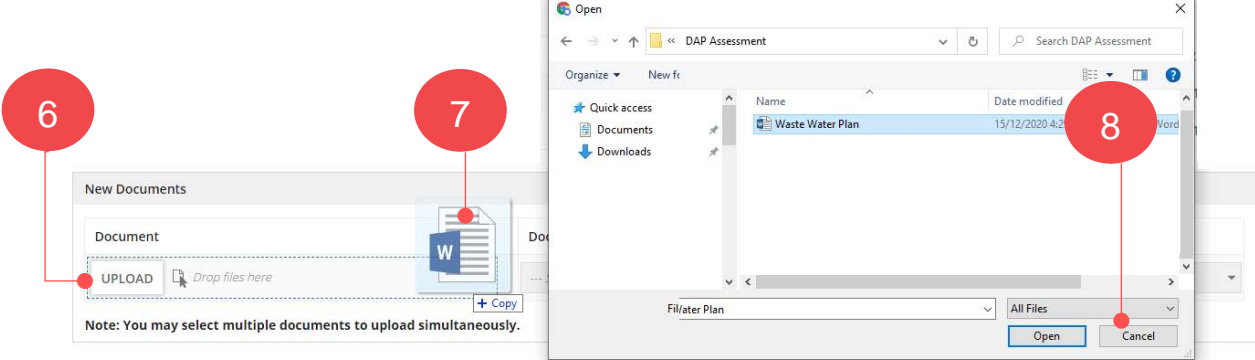

# How to… **Provide requested further information during assessment** Version 1.5

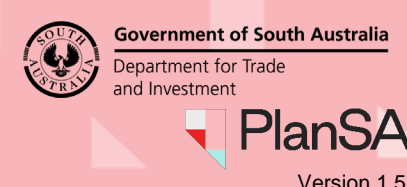

9. Categorise the document choosing **category** - Applicant Document and **type** - Response to additional information request.

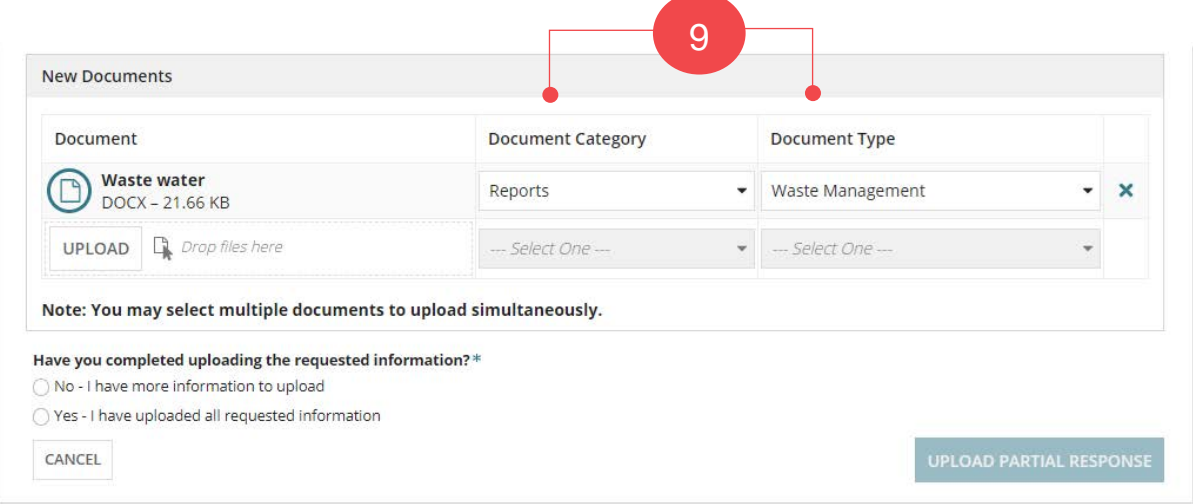

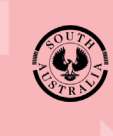

Department for Trade and Investment PlanS

Government of South Australia

#### <span id="page-8-0"></span>**Progressively uploading requested information**

When you do not have all the requested information, you can progressively upload the information into your applications document store; keeping the 'Provide Information' action open, allowing you to return multiple times until ready to submit your response.

10. Click on **No – I have more information to upload**.

**\_\_\_\_\_**

11. Click **UPLOAD PARTIAL RESPONSE** to your applications document store.

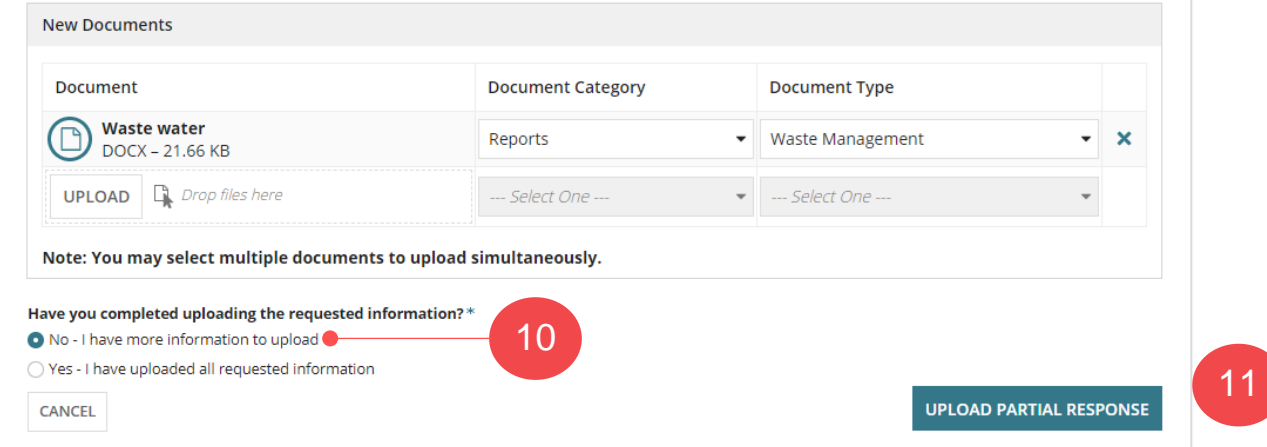

The **Summary** page of the Development Application shows.

12. Until you have received and uploaded all the documents, continue to repeat the instructions on page 6 through to 9.

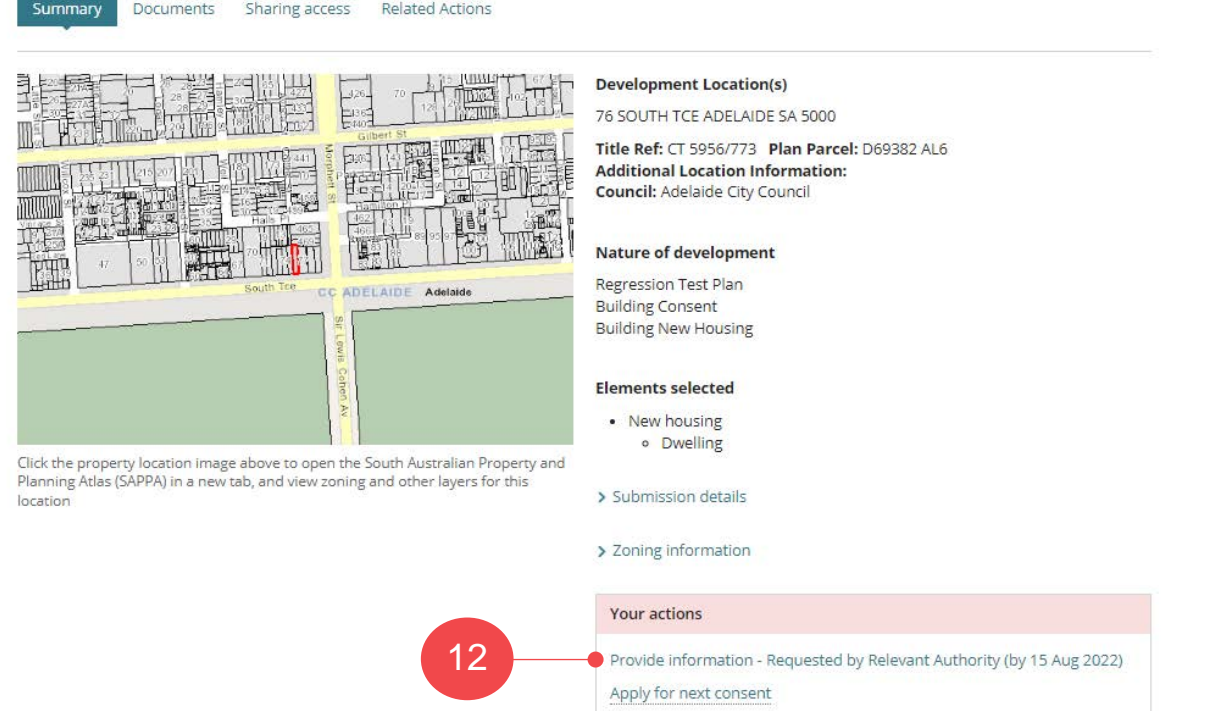

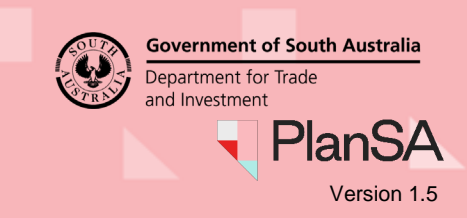

#### <span id="page-9-0"></span>**All requested information uploaded and ready to respond**

- 1. Complete the [Log in to your online account from PlanSA](#page-2-0) instructions.
- 2. Locate your application within **For Your Action** or perform a search using the ID of the application, e.g., 22000239.
- 3. Click on application **ID** to view.

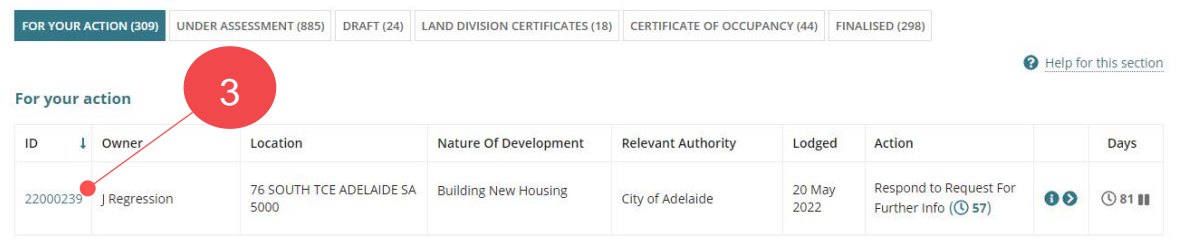

4. Click on the **Provide Information – Requested by Relevant Authority**.

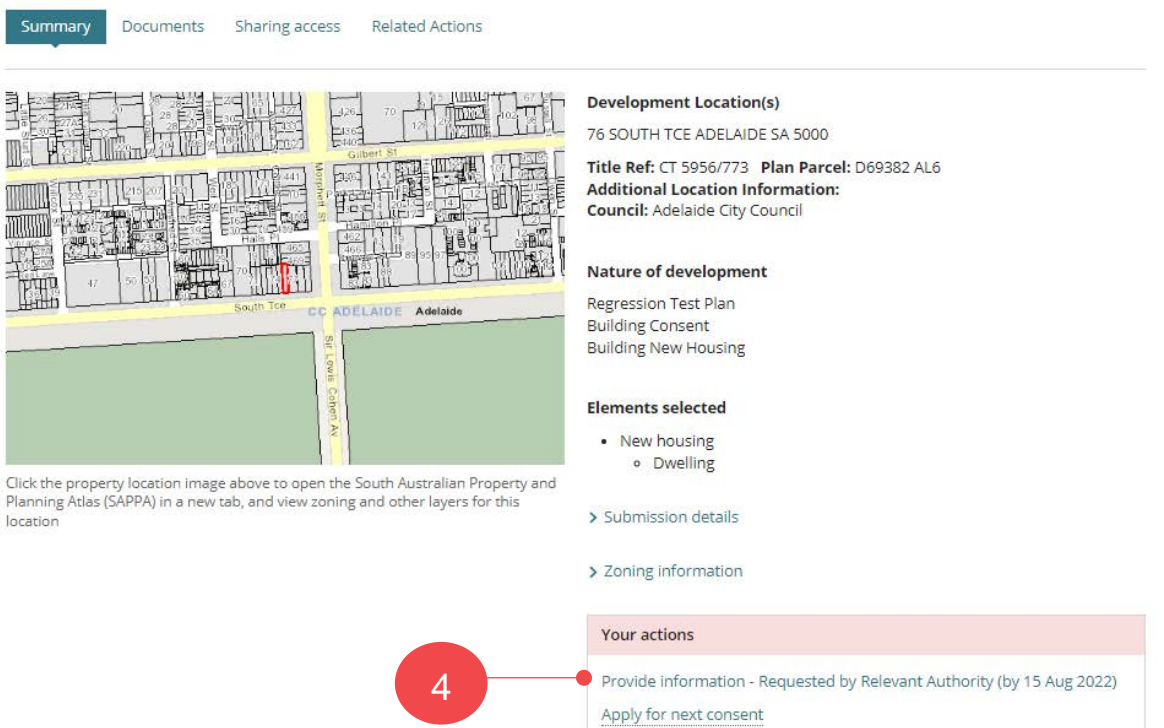

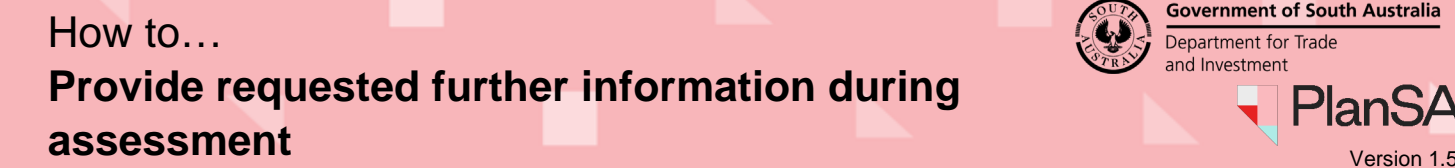

**Government of South Australia** Department for Trade and Investment

The **Existing Documents** table will show the documents you have already uploaded.

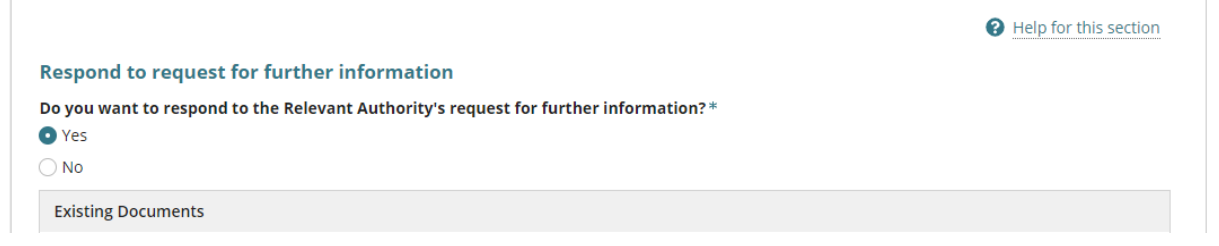

- 5. Click on **Upload** within the **Upload Documents** screen.
- 6. Navigate to the folder where you have saved the documentation and then drag-anddrop the file into the '*Drop file here'* field.
- 7. Cancel to close the **Open** window.

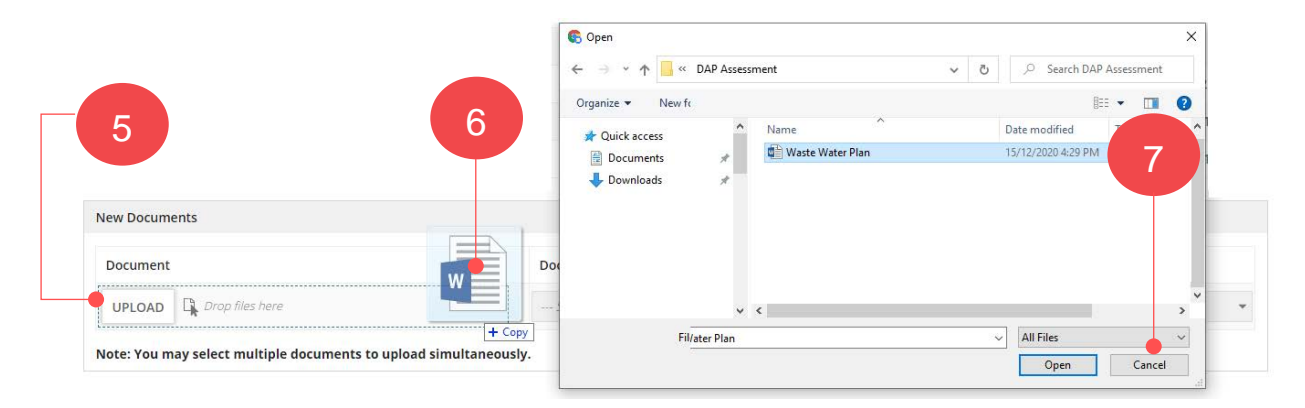

8. Categorise the document choosing **category** - Applicant Document and **type** - Response to additional information request.

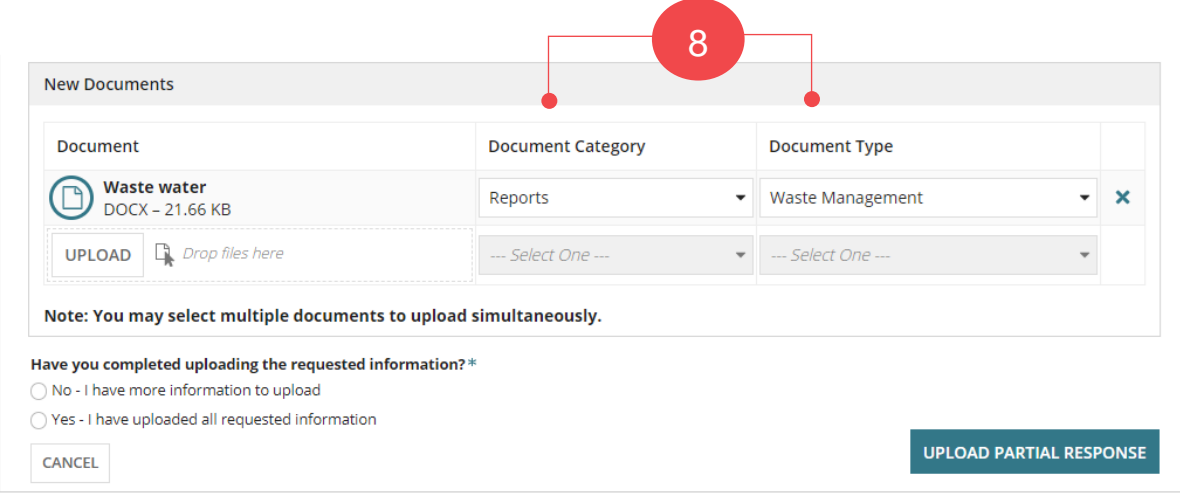

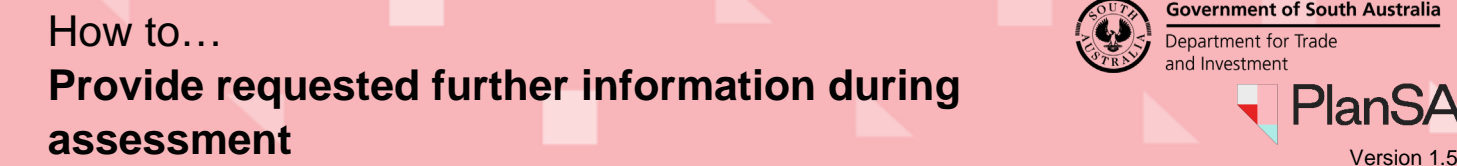

9. Click on **Yes – I have uploaded all requested information** to indicate ready to respond to the request.

#### 10. Click **CONFIRM AND SUBMIT**.

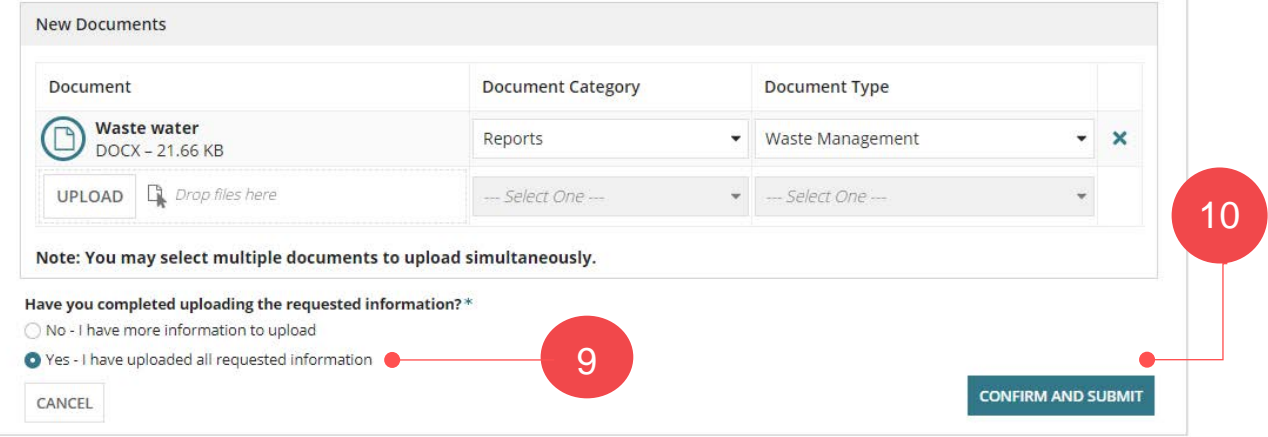

11. Click on **OK, CONTINUE** and acknowledge no additional documents cannot be uploaded as part of this response.

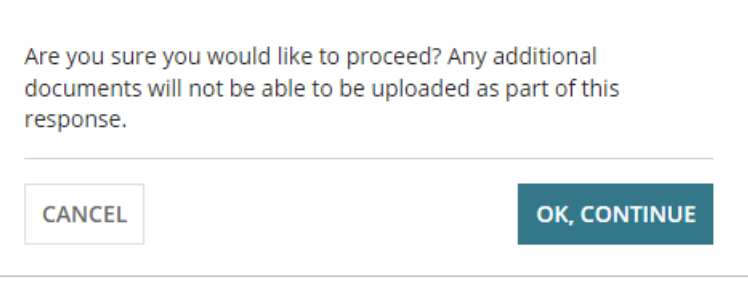

The **Summary** page of the Development Application shows, and the **Your Actions** updated with the 'Provide Information' action completed and removed.

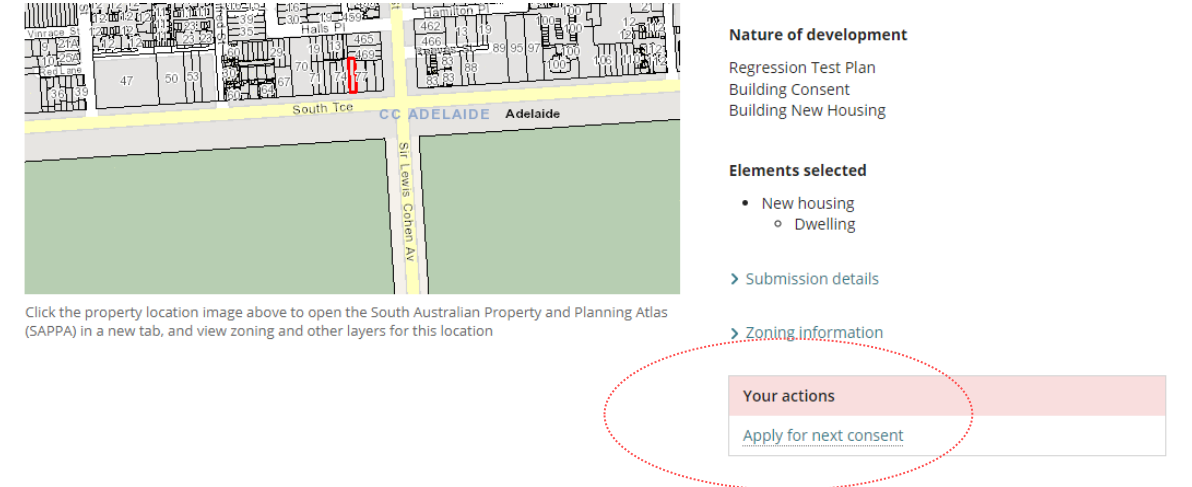

**Government of South Australia** 

Department for Trade and Investment